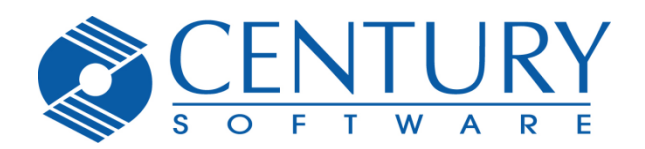

6465 South 3000 East Suite 104 Holladay, Utah 84121 801-268-3088 phone 801-268-2772 fax [www.centurysoftware.com](http://www.centurysoftware.com/) Sales@centurysoftware.com

# **TinyTERM Enterprise for Android User Guide**

# **Table of Contents**

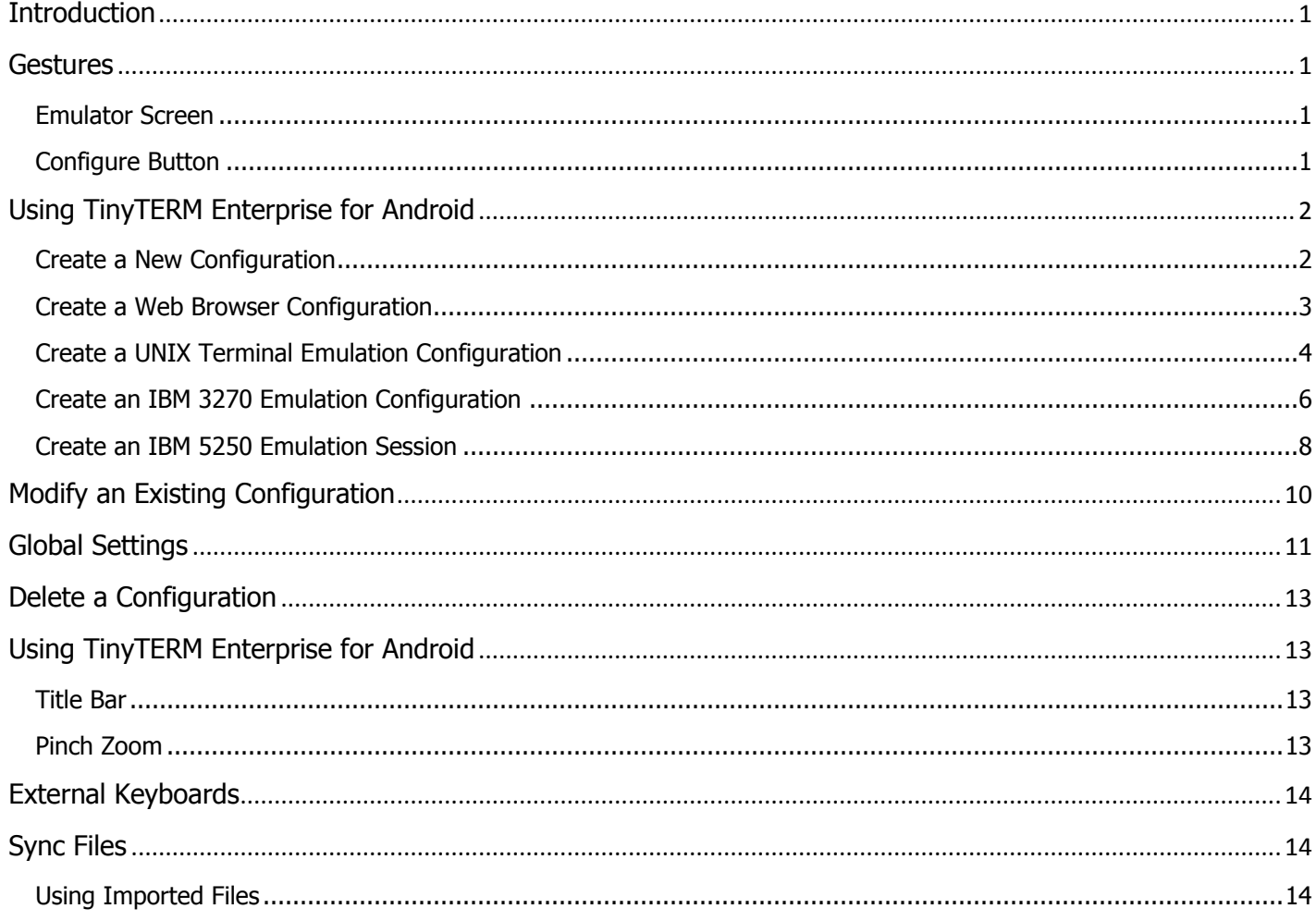

# <span id="page-2-0"></span>**Introduction**

TinyTERM Enterprise for Android provides secure SSH and telnet access using exact terminal emulation for 21 terminal types, including IBM TN3270E, TN5250, VT420 and Wyse 50/60. It combines second-generation secure terminal emulation with a highly configurable industrial web browser to allow creation and deployment of purpose-based devices requiring access to legacy hosts or HTML5/Javascript applications in modern web environments.

TinyTERM Enterprise's Industrial Browser includes comprehensive scanning capabilities for scanning bar codes into input fields on web pages. Full compatibility with Android's browser with extensions for locking down the user interface allows deployment of existing web applications into purposed environments.

TinyTERM Enterprise provides enterprise deployment capabilities including configuration push, user interface lockdown and extensive configuration import/export management, and is designed for corporate IT departments to create purposed solutions for non-technical users or uses where preconfigured automated application startup is required.

## <span id="page-2-1"></span>**Gestures**

TinyTERM Enterprise for Android supports several gestures. These are designed to make TinyTERM easier to use, whether by offering quick access to commonly used features, or by allowing you to customize TinyTERM's appearance and behavior.

#### <span id="page-2-2"></span>**Emulator Screen**

All these operations take place in the emulation or browser portion of the screen. The keyboard area is reserved for key operations, even when it's transparent.

#### **Tap and drag**

Holding and moving a single finger on the screen moves around the view port. If the text is minimized, then it will all fit on screen, so no dragging is needed.

#### **Pinch zoom**

This resizes the font between full size and fitting all text in the view port. Any size in between is available.

#### <span id="page-2-3"></span>**Configure Button**

The Configure button at top right of the emulator screen opens the list of configurations. This also provides access to the [Global Options.](http://stage.censoft.com/help/android/global-options.php)

# <span id="page-3-0"></span>**Using TinyTERM Enterprise for Android**

# <span id="page-3-1"></span>**Create a New Configuration**

Creating a new configuration is quick and easy in TinyTERM Enterprise for Android.

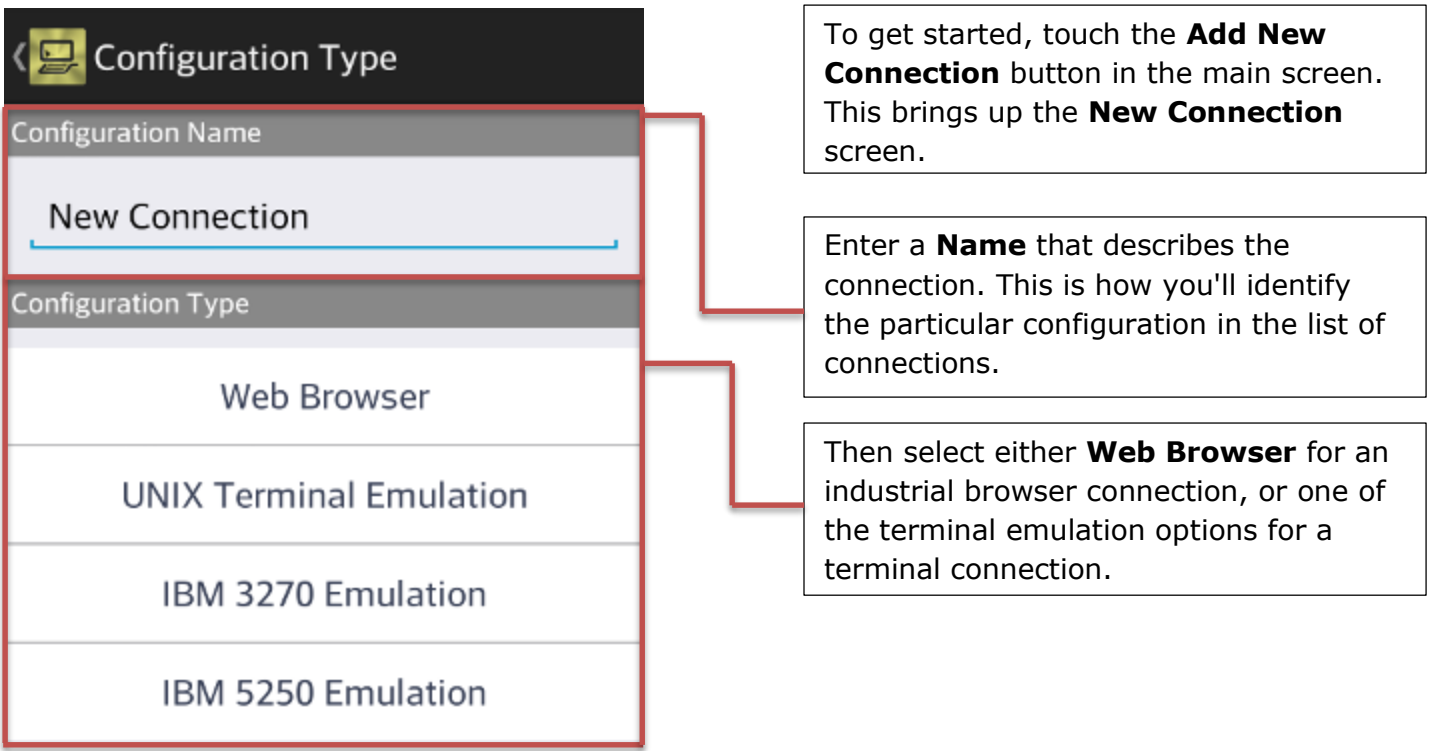

#### <span id="page-4-0"></span>**Create a Web Browser Configuration**

Once you've selected a **Web Browser** configuration type, you'll need the connection specifics. At a minimum, you need the **Hostname** or IP address of the Web server.

#### **Connection**

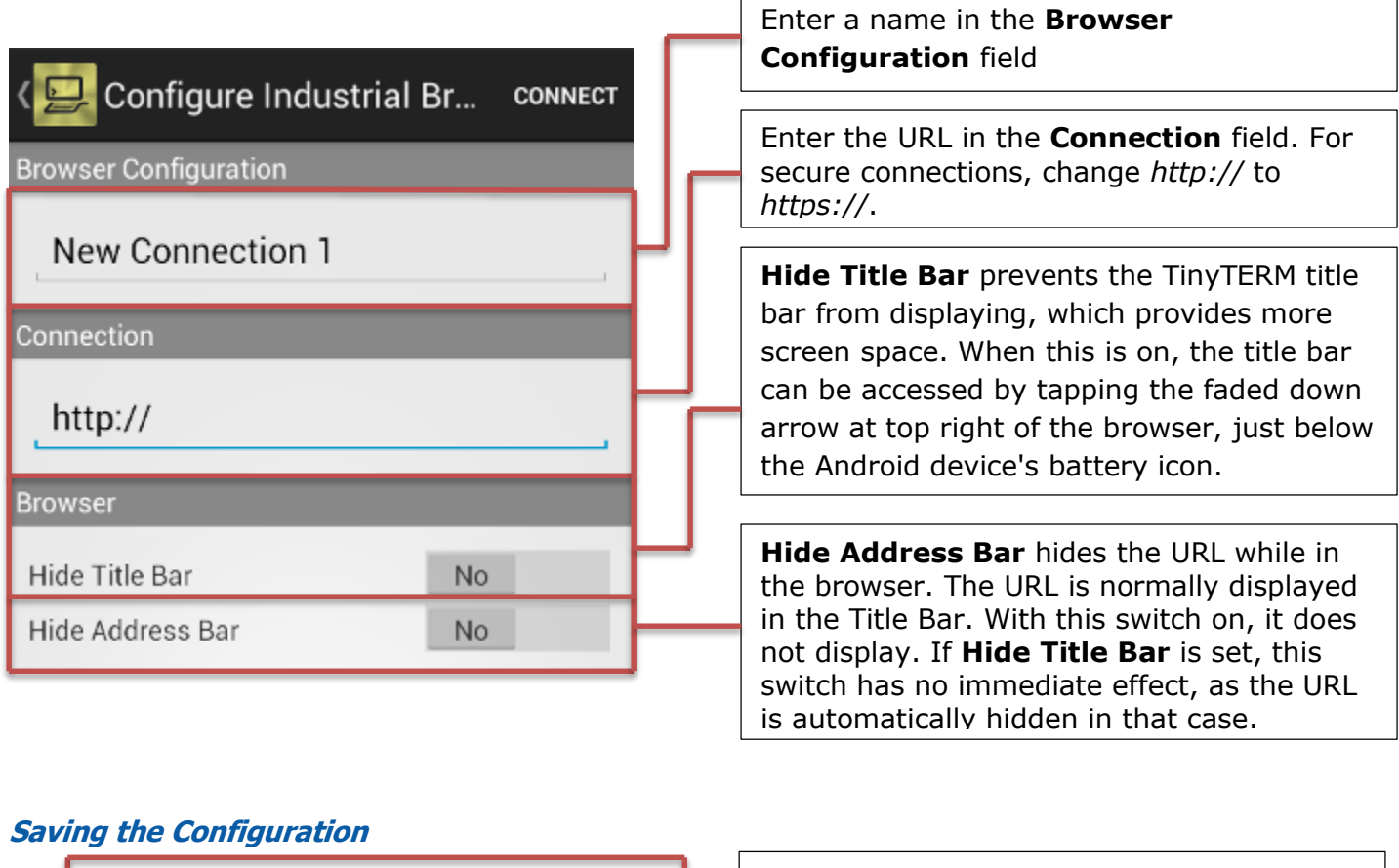

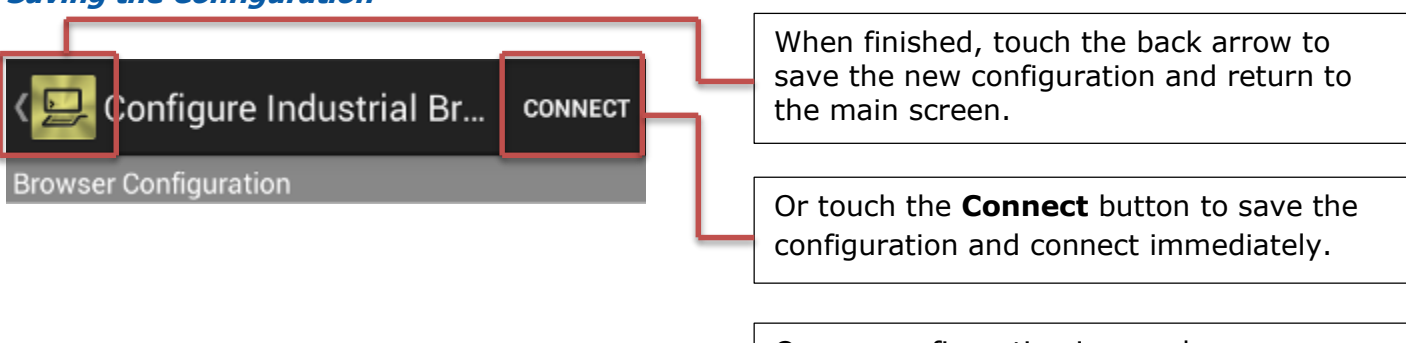

Once a configuration is saved, you can launch it by selecting the name in the list of configurations.

#### <span id="page-5-0"></span>**Create a UNIX Terminal Emulation Configuration**

To configure a UNIX terminal emulation session, you'll need the connection specifics. At a minimum, you need the **Hostname** or IP address of the server, and the communications **Protocol** and **Emulation** the server requires.

There are no generic settings that will work for these options. Each is specific to a given server, as determined by the server administrator.

#### **Connection**

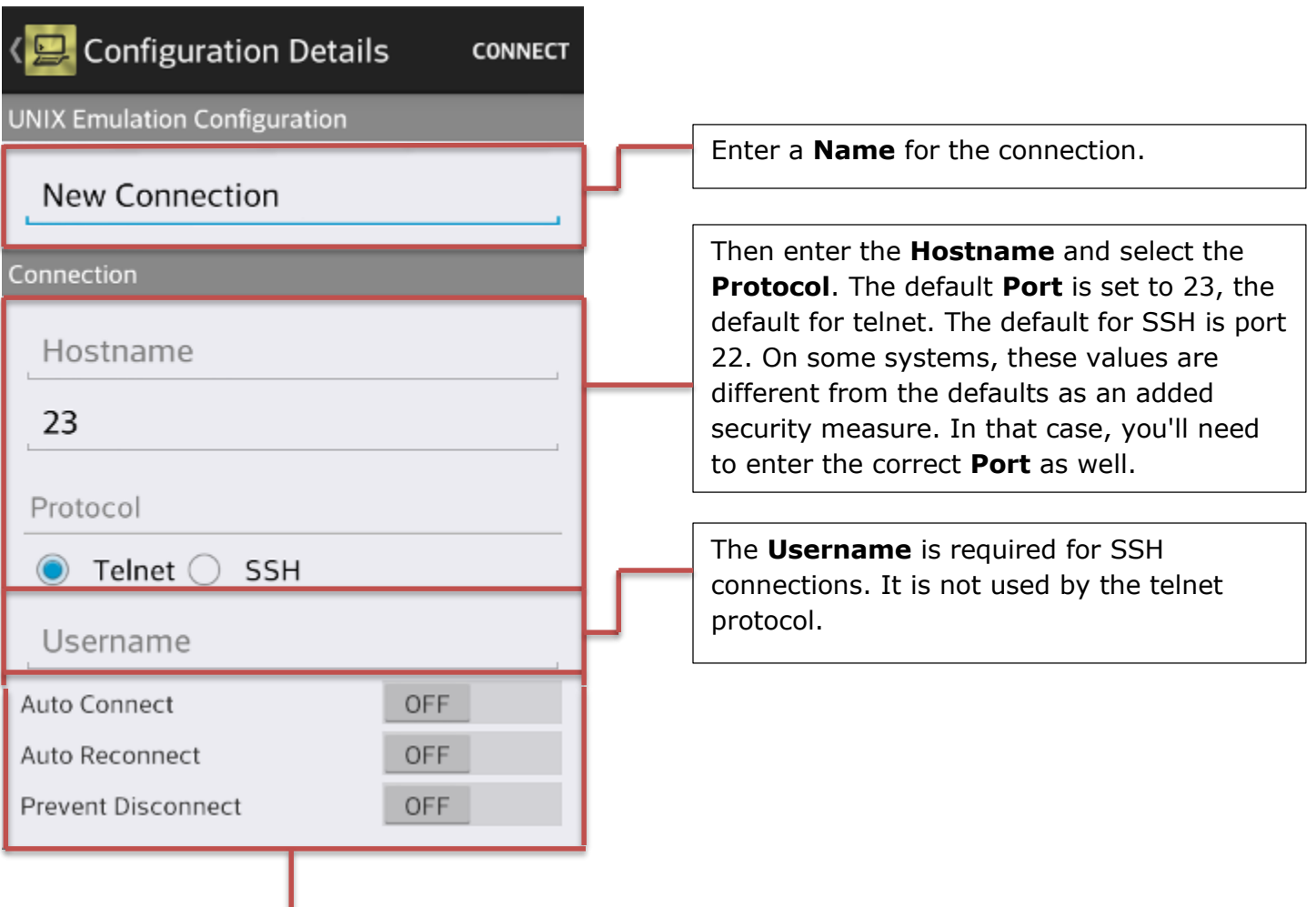

**Auto Connect** will cause this connection to start automatically when TinyTERM is launched. Only one session may have **Auto Connect** enabled. Turning it on for one session automatically turns it off in all others.

**Auto Reconnect** will cause this session to connect again automatically after it is disconnected.

**Prevent Disconnect** disables the **STOP** button for this session. To disconnect, the user must log out of the host system.

## **Terminal Emulator Settings**

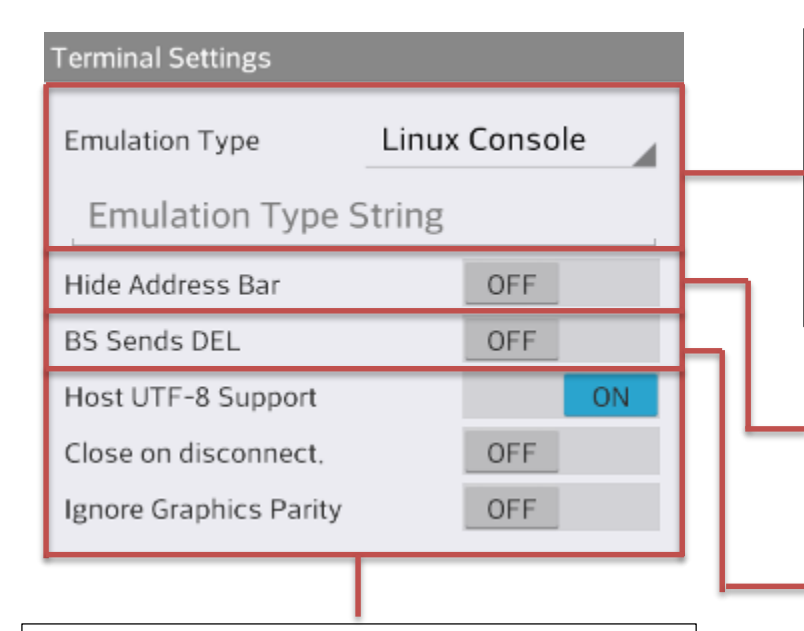

**Host UTF-8 Support** determines whether  $(ASCII 127)$ . or not TinyTERM expects [UTF-8 characters](http://www.utf8.com/) from the host.

**Close On Disconnect** causes TinyTERM to close when this session is disconnected. **Ignore Graphics Parity** forces all incoming data to be read as seven-bit ASCII.

Select the specific **Emulation Type** required by your host system and application. The optional **Emulation Type String** causes TinyTERM to report a terminal type other than the one selected. More information on that feature is in our [Knowledge Base.](http://stage.censoft.com/support/kb/?p=746)

**Hide Address Bar** prevents the address bar from showing in the emulator session.

**BS Sends DEL** determines the action of the ⌫ key. When off, the key sends sends a backspace (ASCII 8). The **ON** position causes it to send a Delete character instead

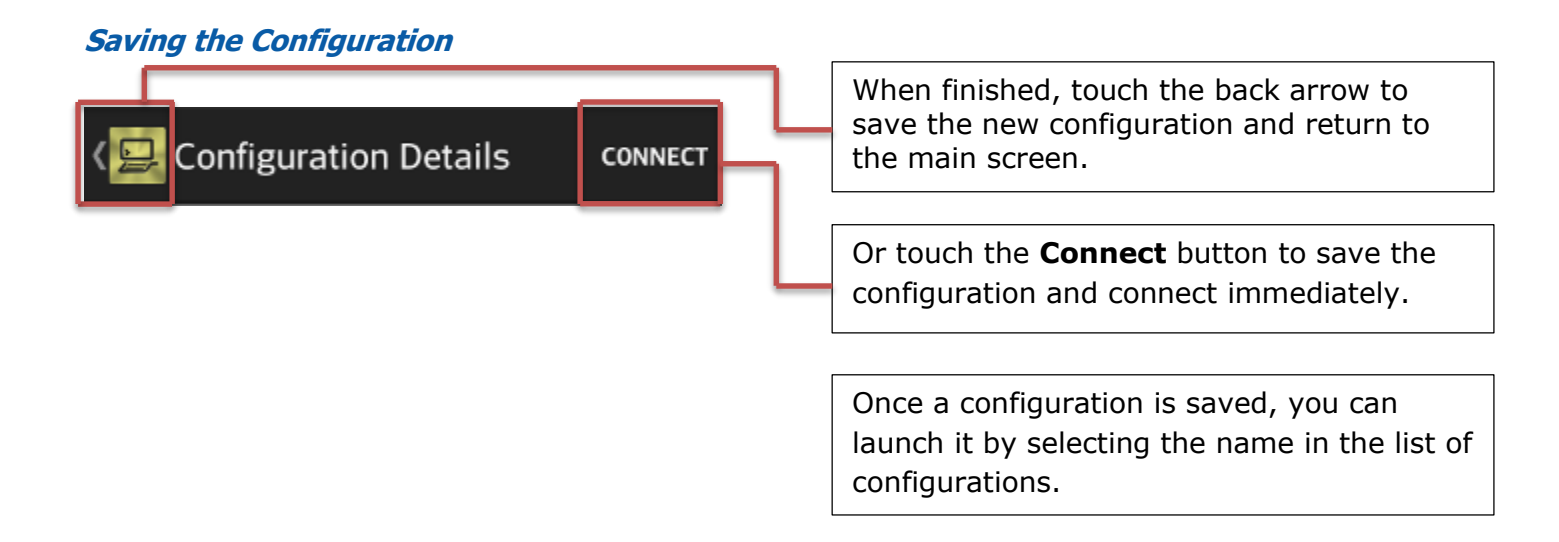

#### <span id="page-7-0"></span>**Create an IBM 3270 Emulation Configuration**

After selecting a new 3270 terminal emulation configuration, you'll need the connection specifics. At a minimum, you need the **Hostname** or IP address of the server, and the communications **Protocol** and **Emulation** the server requires.

There are no generic settings that will work for these options. Each is specific to a given server, as determined by the server administrator.

#### **Connection**

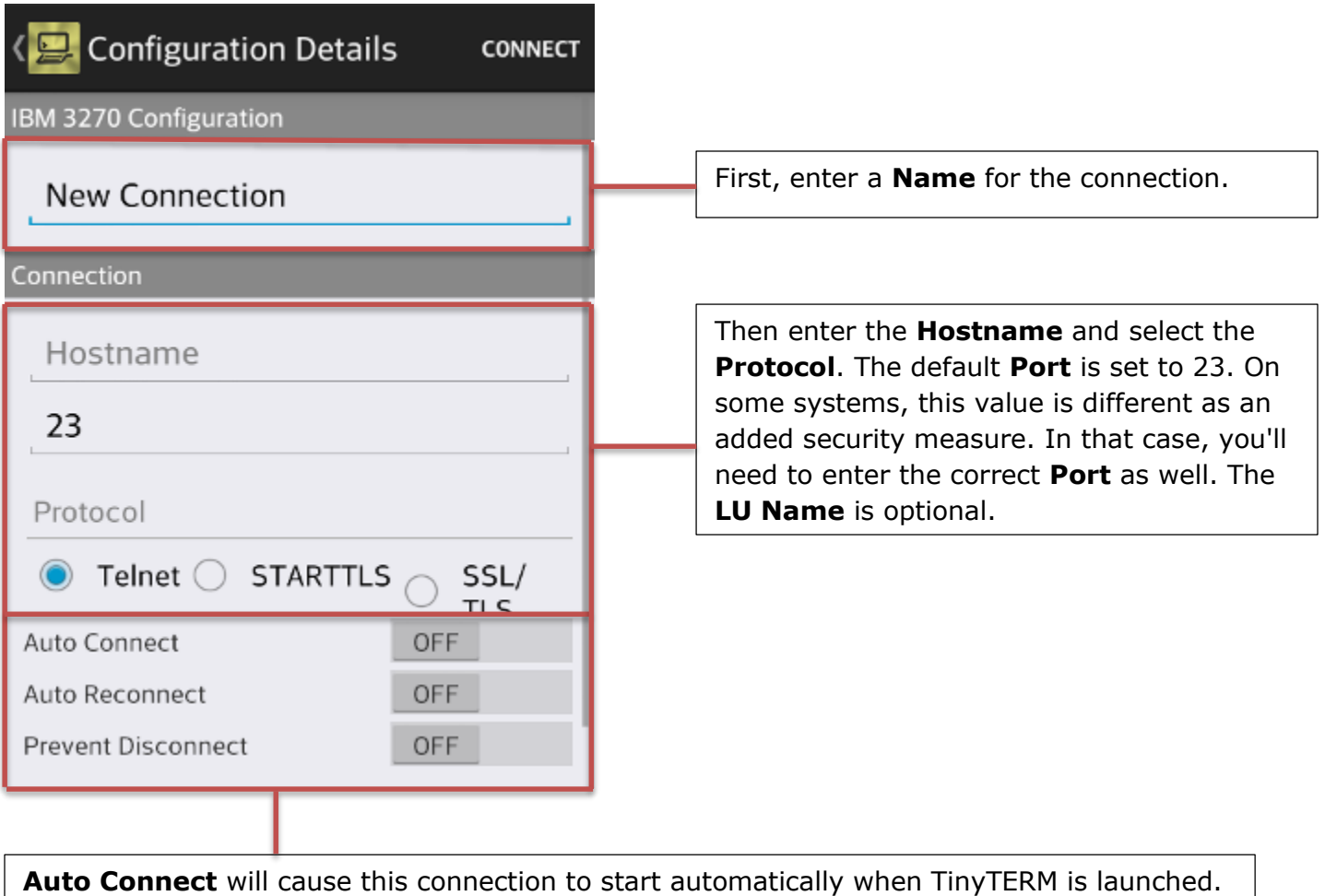

Only one session may have **Auto Connect** enabled. Turning it on for one session automatically turns it off in all others.

**Auto Reconnect** will cause this session to connect again automatically after it is disconnected.

**Prevent Disconnect** disables the **STOP** button for this session. To disconnect, the user must log out of the host system.

## **Terminal Emulator Settings**

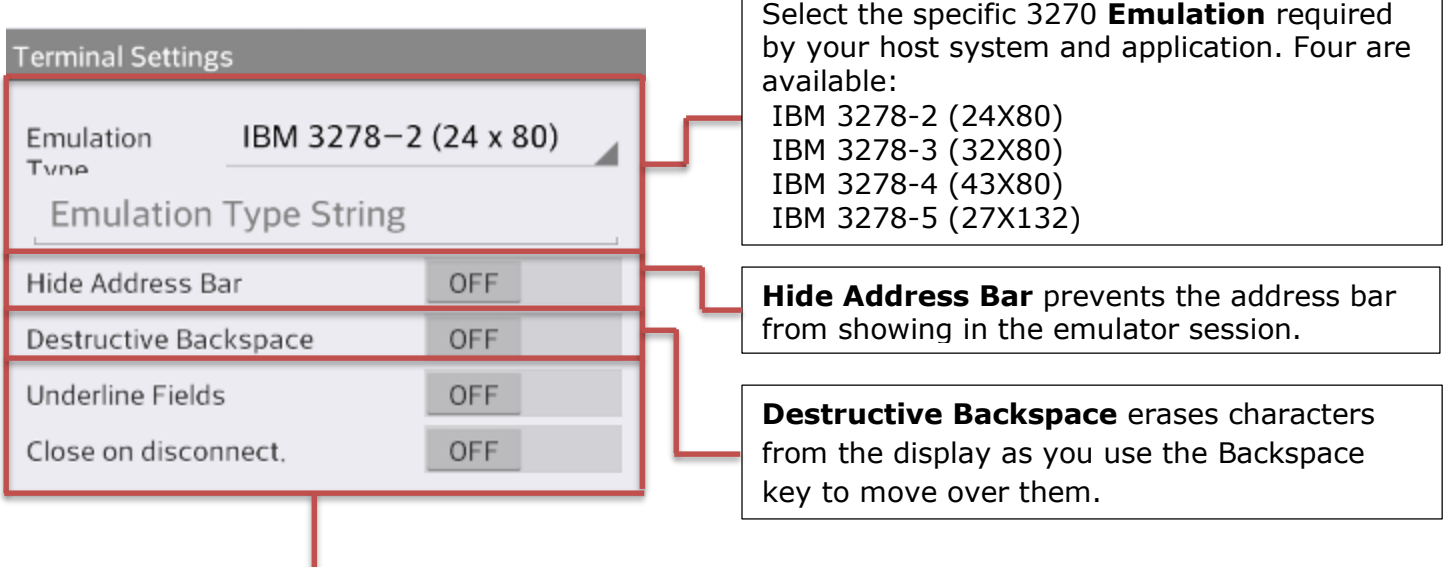

**Underline Fields** draws all input fields as underlined for easy identification. **Close on Disconnect** causes TinyTERM to close when this session is disconnected.

#### **Saving the Configuration**

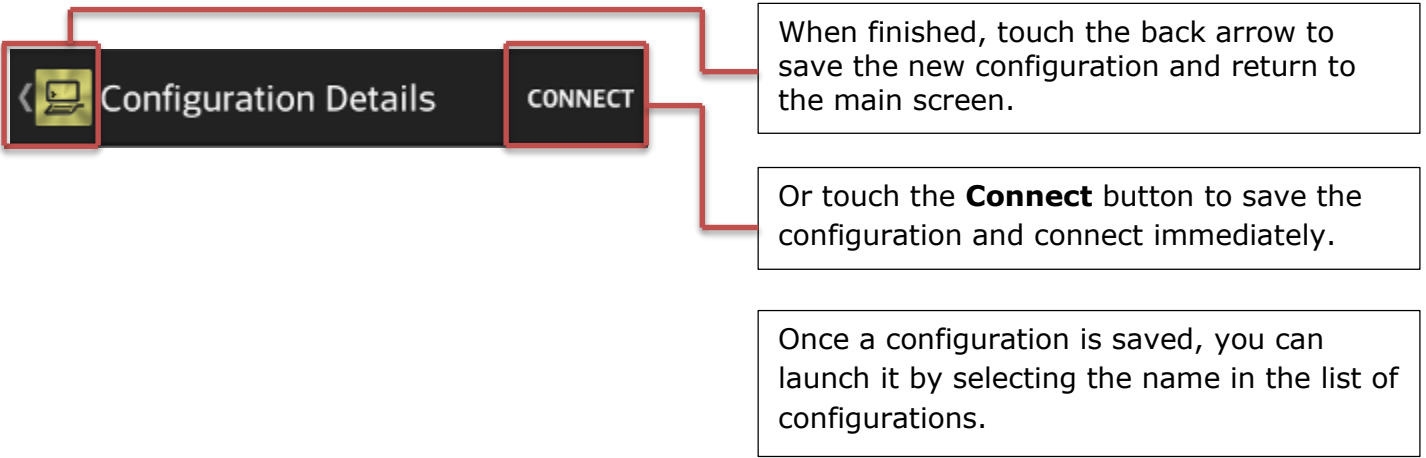

#### <span id="page-9-0"></span>**Create an IBM 5250 Emulation Session**

After selecting a new 5250 terminal emulation configuration, you'll need the connection specifics. At a minimum, you need the **Hostname** or IP address of the server, and the communications **Protocol** and **Emulation** the server requires.

There are no generic settings that will work for these options. Each is specific to a given server, as determined by the server administrator.

#### **Connection**

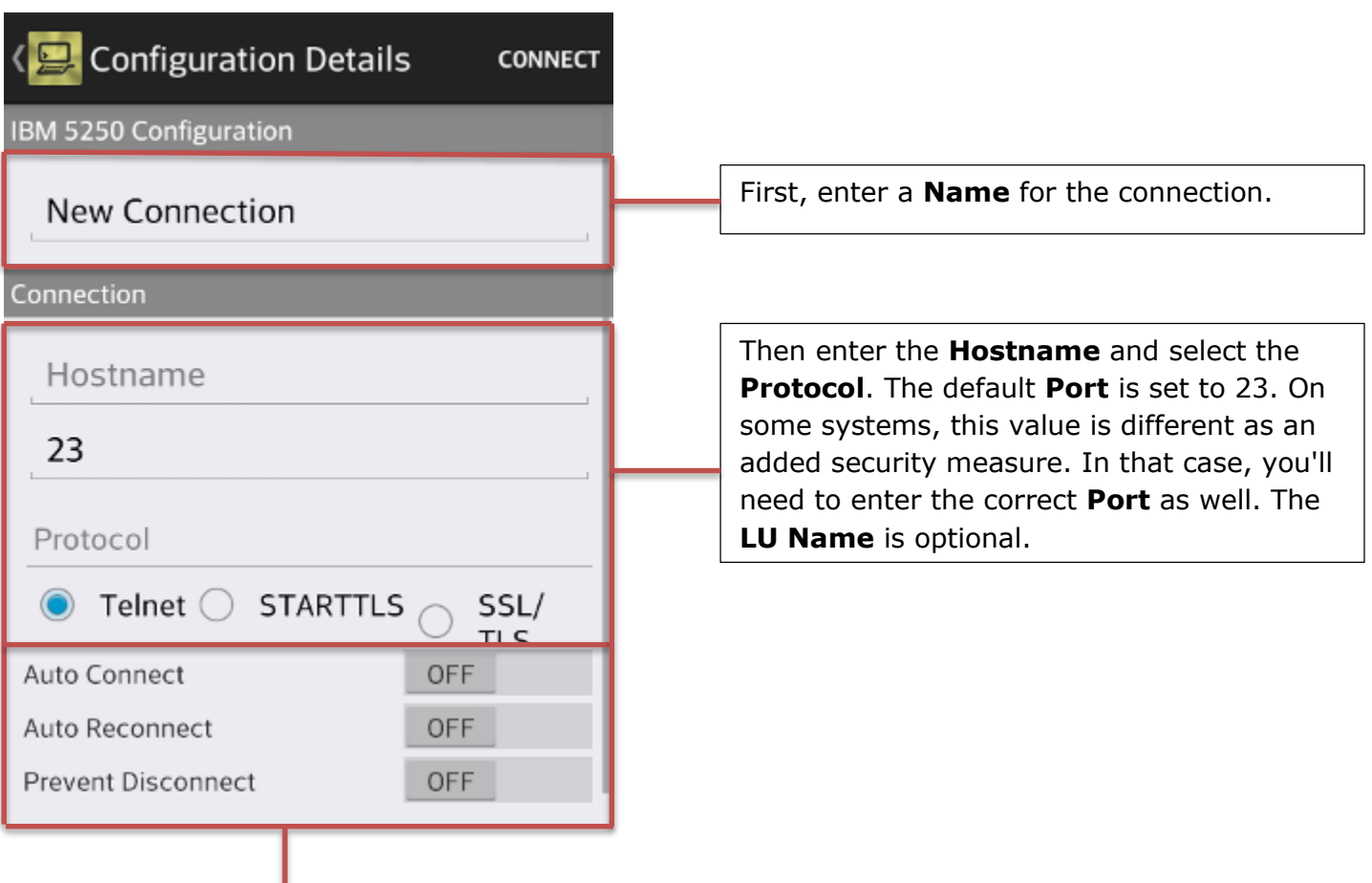

**Auto Connect** will cause this connection to start automatically when TinyTERM is launched. Only one session may have **Auto Connect** enabled. Turning it on for one session automatically turns it off in all others.

**Auto Reconnect** will cause this session to connect again automatically after it is disconnected.

**Prevent Disconnect** disables the **STOP** button for this session. To disconnect, the user must log out of the host system.

### **Terminal Emulation Settings**

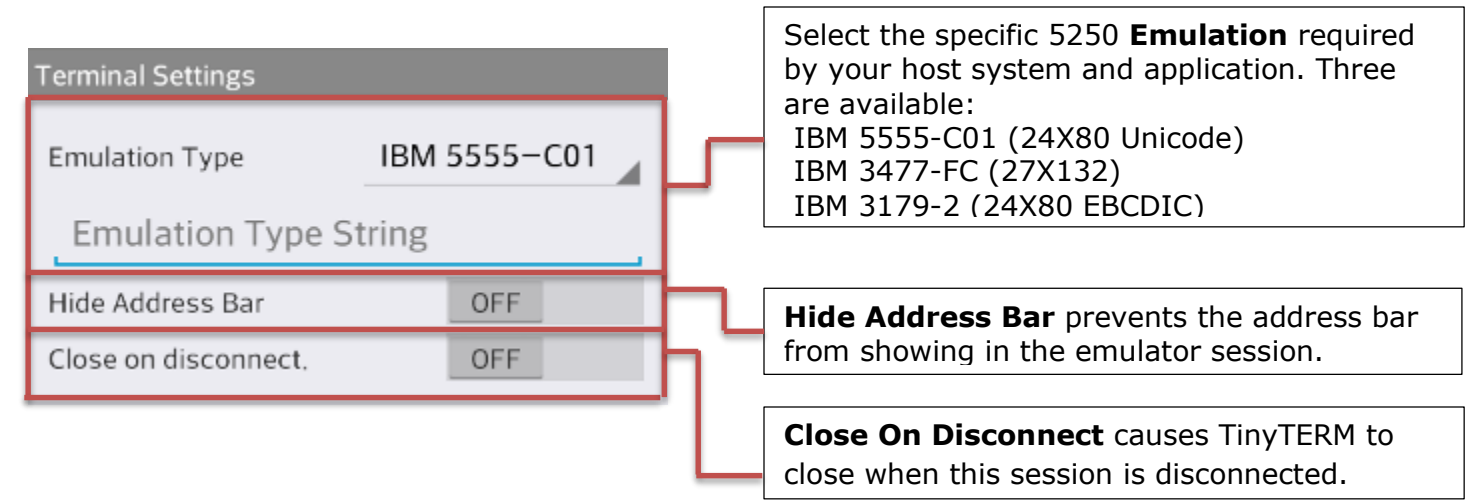

# **Saving the Configuration**

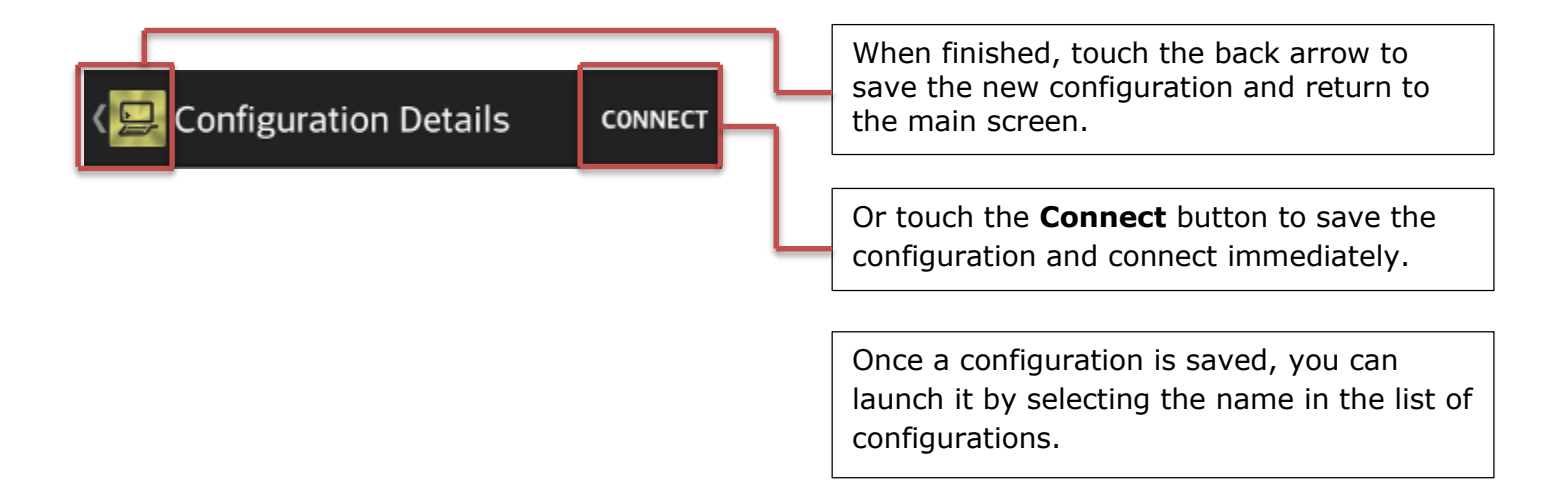

# <span id="page-11-0"></span>**Modify an Existing Configuration**

Modifying an existing TinyTERM Enterprise for Android configuration is as easy as [creating one.](http://stage.censoft.com/help/android/create-connection.php)

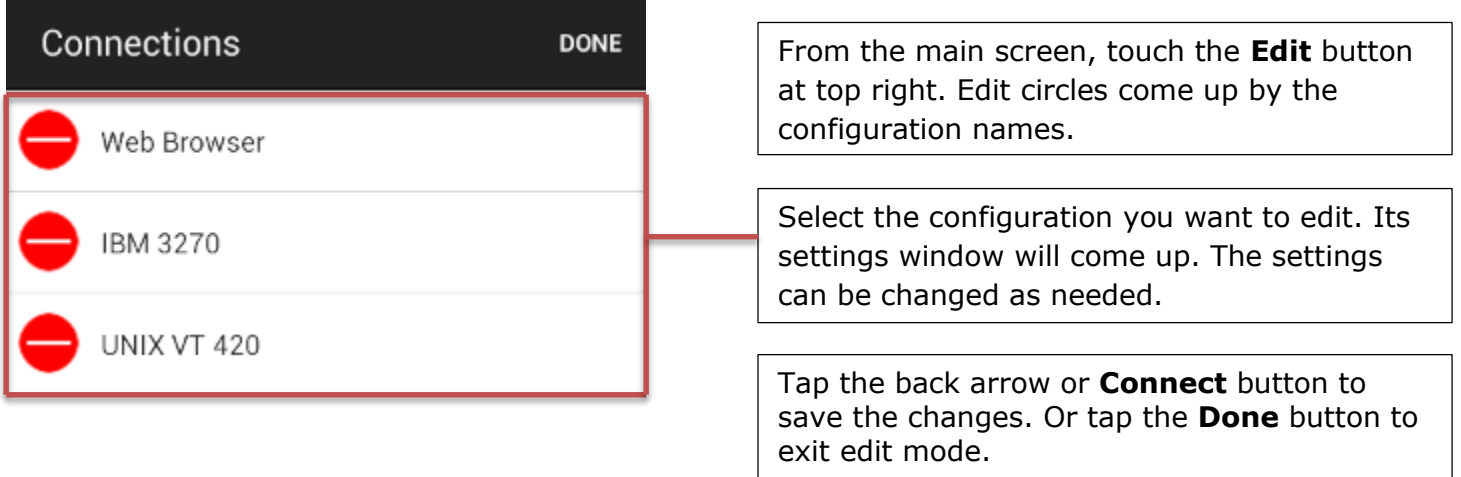

# <span id="page-12-0"></span>**Global Settings**

The **Global Settings** button brings up a list of settings common to all TinyTERM connection configurations.

## **General**

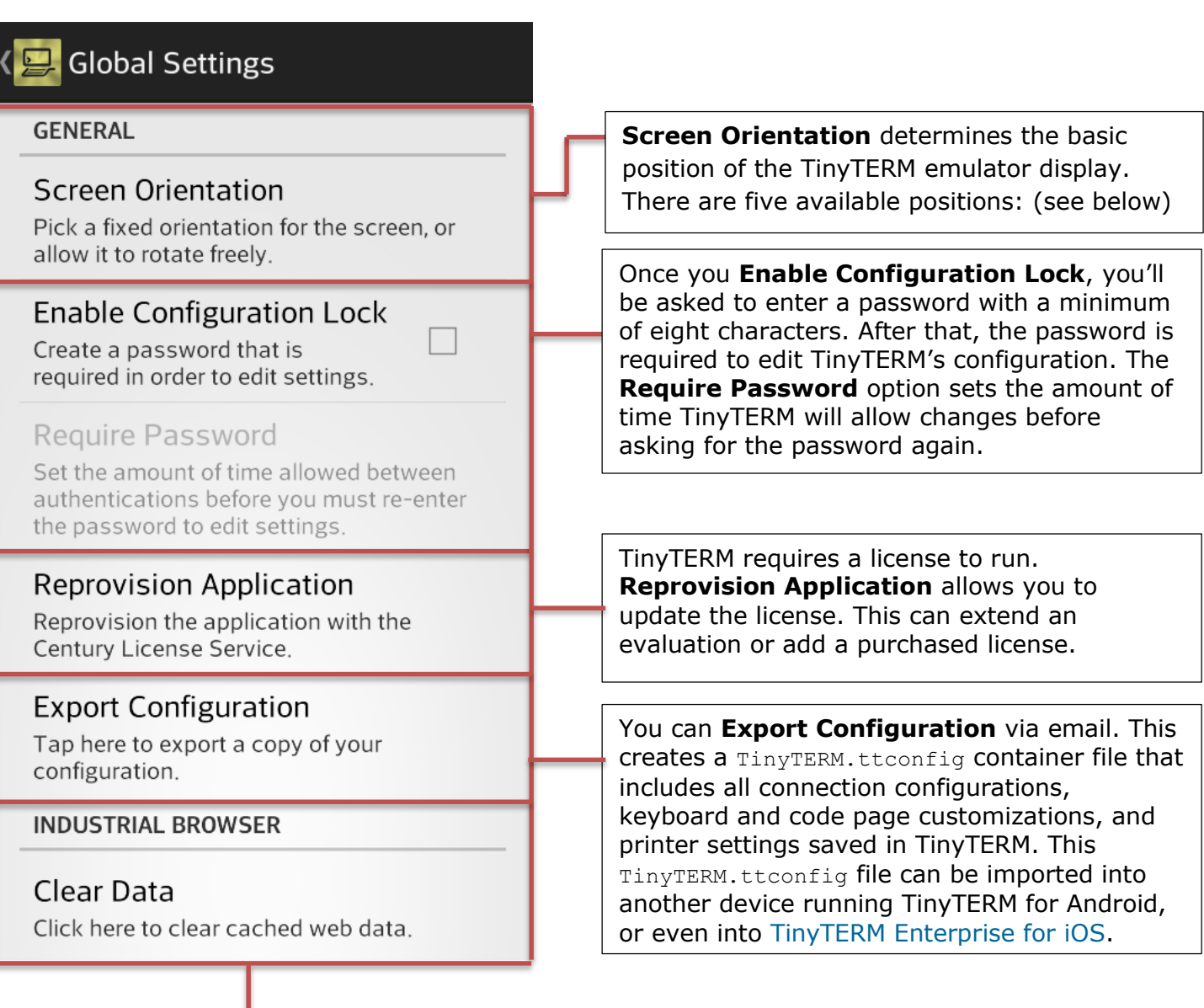

The **Clear Data** button clears all data from the Web Browser cache.

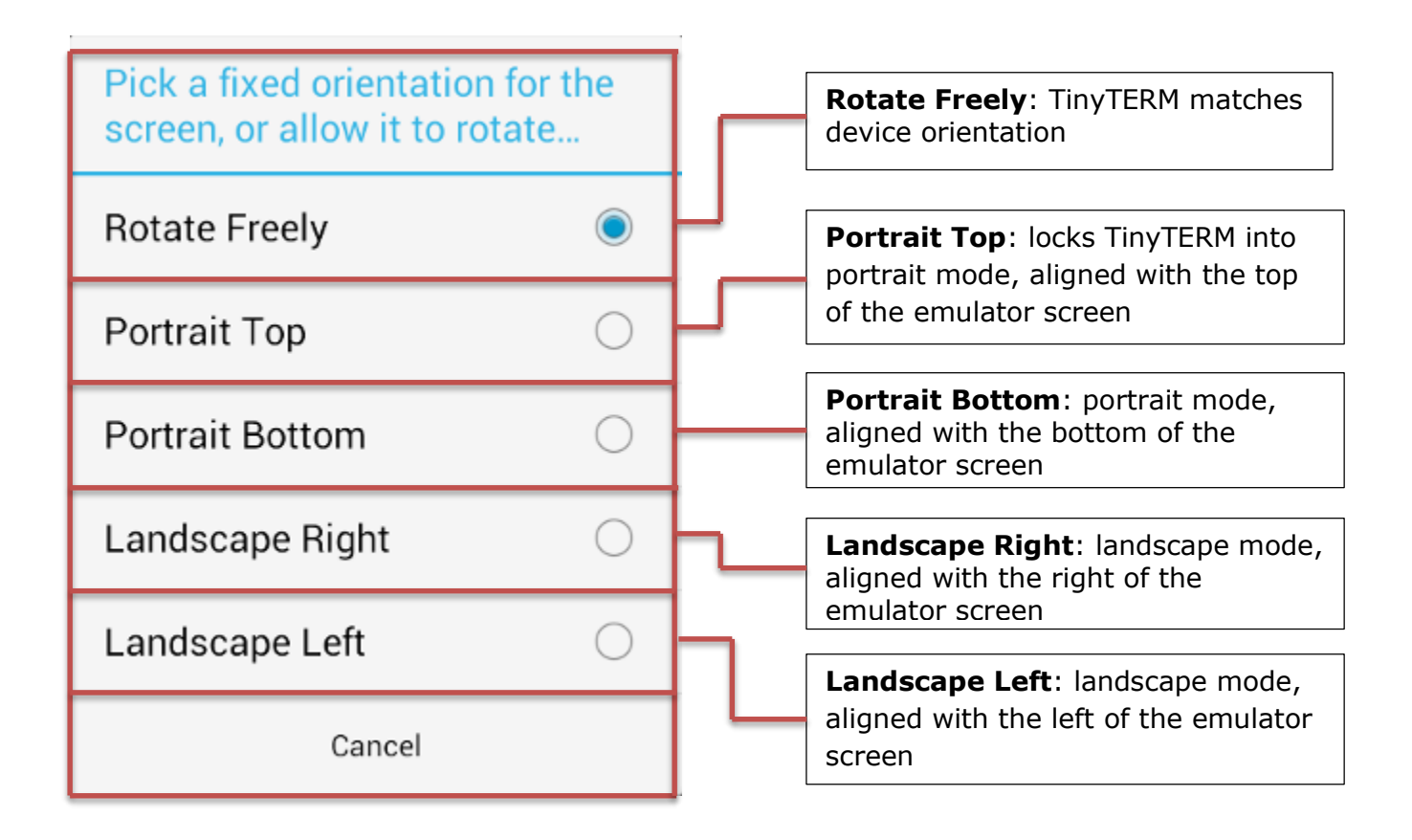

# <span id="page-14-0"></span>**Delete a Configuration**

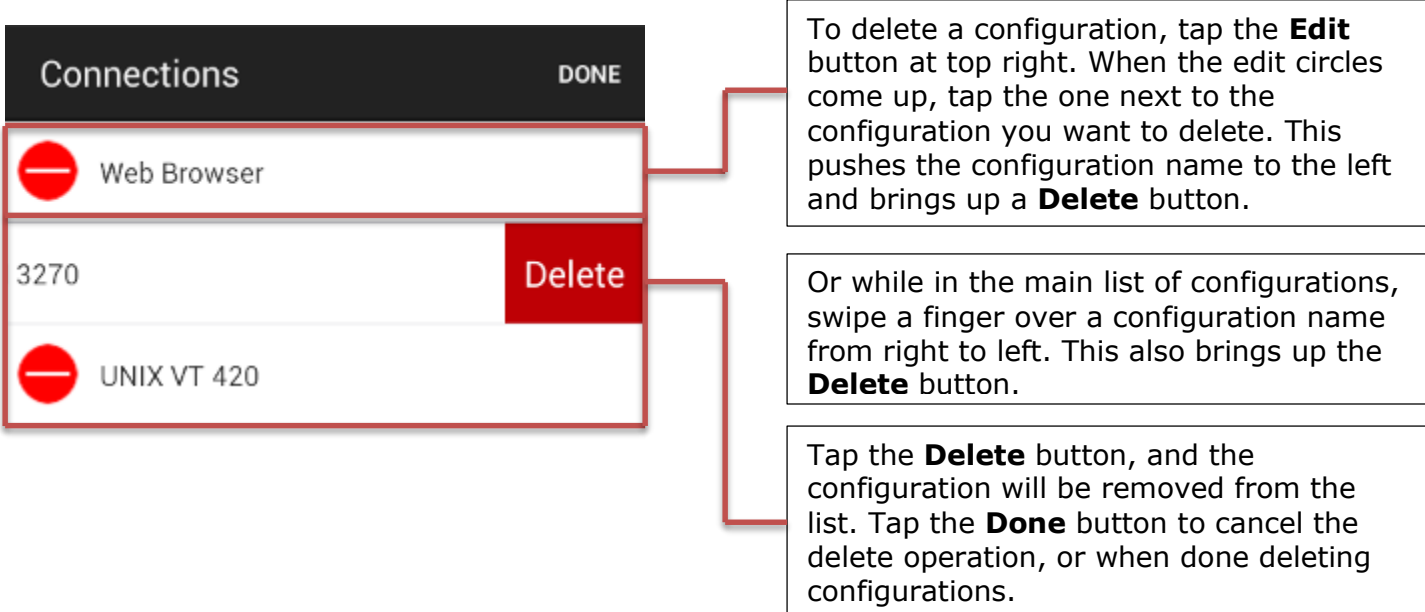

# <span id="page-14-1"></span>**Using TinyTERM Enterprise for Android**

In addition to rock-solid connectivity, TinyTERM Enterprise for Android has several features to increase usability and security.

#### <span id="page-14-2"></span>**Title Bar**

While connected, the title bar displays the name of the currently selected configuration and several buttons.

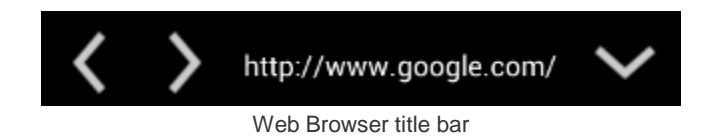

In the Web browser, the title bar shows the current URL. The left and right arrow keys move back and forward through the browser history.

In terminal emulator sessions, the session name displays in the title bar.

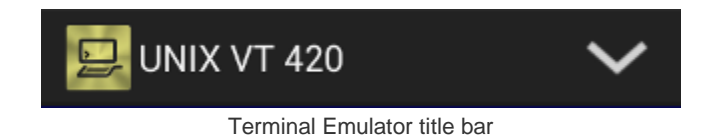

In either mode, down arrow at the right opens the list of configurations, allowing you to [create new](http://stage.censoft.com/help/android/create-connection.phhp)  [configurations](http://stage.censoft.com/help/android/create-connection.phhp) or [edit existing ones.](http://stage.censoft.com/help/android/modify-connection.php)

#### <span id="page-14-3"></span>**Pinch Zoom**

TinyTERM fills the available screen not used by the keyboard. In portrait mode, the terminal font is sized to fit in the window. In landscape mode, the terminal emulator font sizes by default to its maximum zoom.

In either portrait or landscape, the Industrial Browser fits the current page to the screen width.

With pinch zoom, you can shrink the TinyTERM display to fit the entire available space, or expand it to focus on a portion of the screen. When zoomed in, you can move around the current screen with a finger swipe. This works in either orientation, for browser or terminal sessions.

# <span id="page-15-0"></span>**External Keyboards**

TinyTERM supports both USB and Bluetooth keyboards. This includes all alphanumeric keys, as well as symbols, **tab**, **return** and **delete** keys. TinyTERM also allows use of arrow keys from most external keyboards.

TinyTERM will also accept any device that uses the Bluetooth HID profile as a keyboard. This normally includes keyboards and barcode scanners, but can also include other devices. If in doubt, check with your Android device manufacturer to determine which HID peripherals are supported.

# <span id="page-15-1"></span>**Sync Files**

TinyTERM Enterprise for Android can import .ttconfig files created on other Android or iOS devices. And .tpx connection files can be created or edited in [TinyTERM Plus for Windows,](http://stage.censoft.com/products/tinyterm-plus-terminal-emulator) [TinyTERM for Mac](http://stage.censoft.com/products/itx/tinyterm-itx-mac.php) or [TinyTERM for Linux,](http://stage.censoft.com/products/itx/tinyterm-itx-desktop.php) then imported into TinyTERM Enterprise for Android.

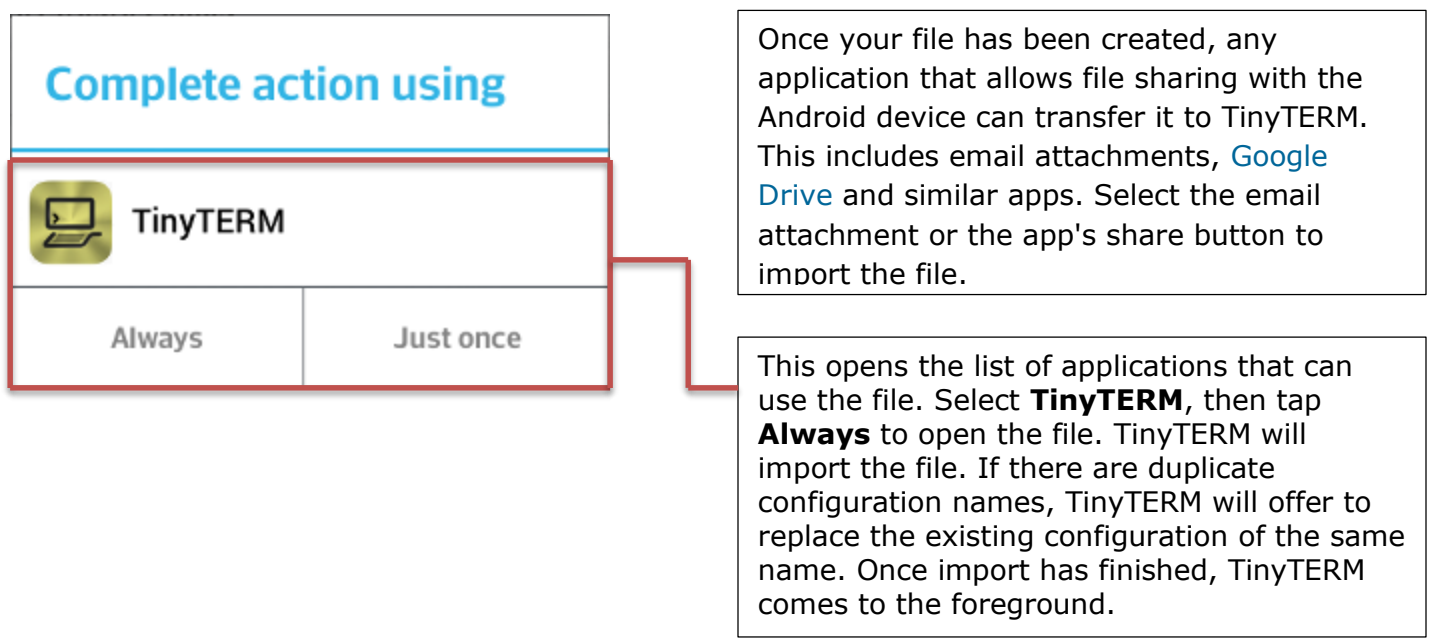

#### <span id="page-15-2"></span>**Using Imported Files**

After importing a file, new sessions will display in the list of configurations. New keyboard layouts will be available in appropriate connections. Imported .tpx files are added to the list of configurations, with all available settings ported over.